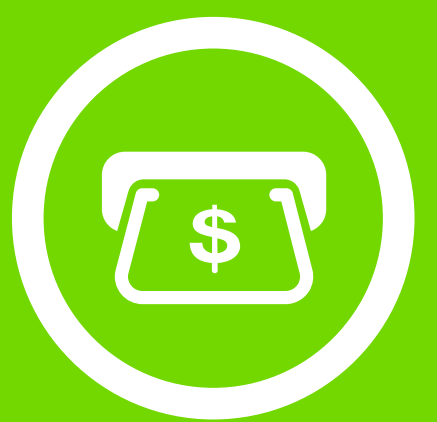

# aspel BANCO

Sistema de Control **Bancario** 

Manual de Referencia

# **Tabla de Contenido**

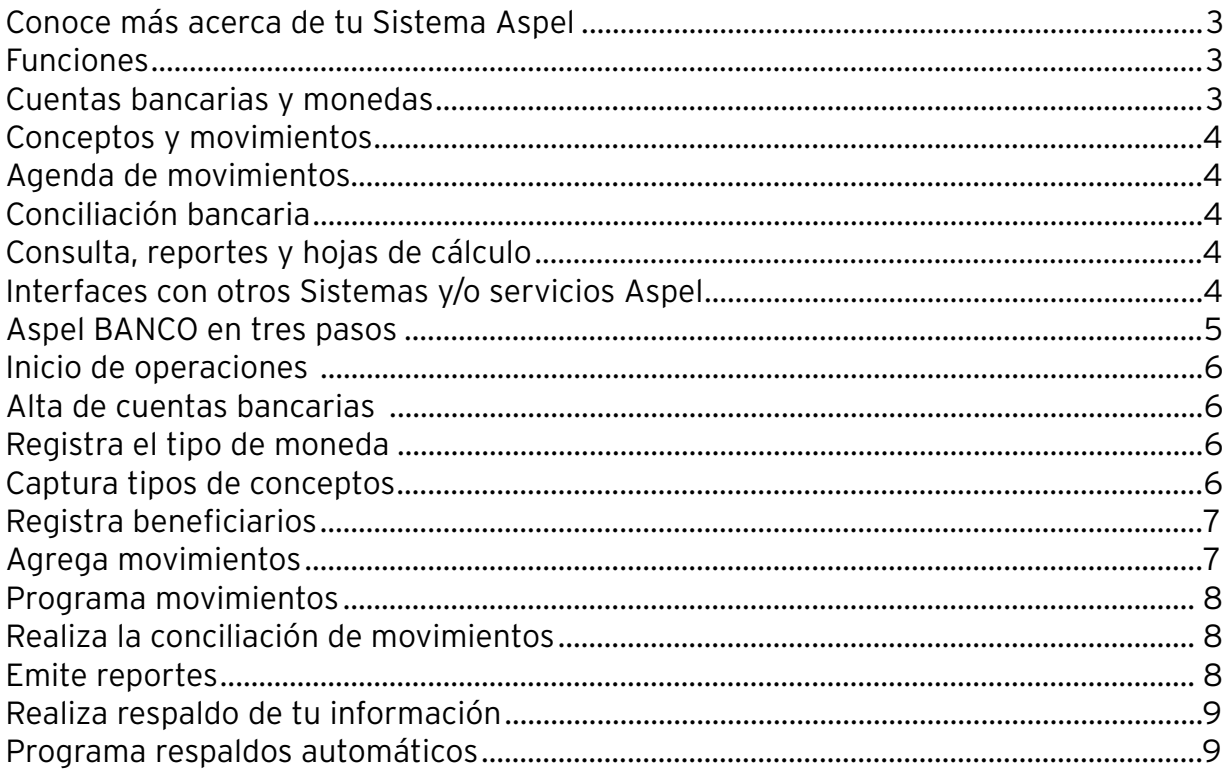

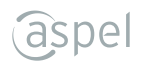

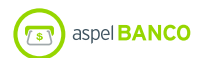

## **Sistema de Control Bancario**

- Controla eficientemente los movimientos de cuentas bancarias y realiza la conciliación en automático a partir de hojas de cálculo.
- Genera el comprobante de recepción de pagos en interacción con Aspel SAE.
- A través de su interfaz con Aspel COI, contabiliza pólizas en línea y adjunta el UUID si es un comprobante fiscal.

## **Funciones**

## **Tablero**

- Consulta una vista previa de los principales indicadores como:
	- Saldos reales y en tránsito de cada cuenta bancaria por periodo mensual, trimestral, bimestral y anual.
	- Información detallada por conceptos de ingresos y egresos.
- Personaliza el tablero y el tipo de gráfica con la información que requieras conocer.

# **Cuentas bancarias y monedas**

- Registra todos los datos asociándolos a una cuenta bancaria.
- Maneja hasta 20 dígitos y 9 niveles en cuentas contables.
- Utiliza cuentas bancarias en diferentes monedas.
- Distingue cuentas de bancos extranjeros, para su registro contable.
- Define la fecha de corte para ser sugerida en la conciliación bancaria.
- Identifica la cuenta activa con la que estás operando.
- Da de baja una cuenta cuando ya no la utilices (si tuvo movimientos, podrán ser consultados).
- Obtén el resumen por cada cuenta: saldo inicial, total de cargos y abonos, saldo actual y conciliado, cargos y abonos en tránsito y sin tránsito.
- Utiliza el histórico de tipos de cambio para monedas extranjeras.
- Restringe el acceso a cuentas bancarias mediante perfiles de acceso.

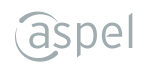

## **Conceptos y movimientos**

- Registro de transferencias entre cuentas propias.
- Agrega movimientos bancarios y define:
	- La forma de pago utilizada (efectivo, cheque, transferencia, entre otros).
	- Registra el beneficiario, cliente, deudor u otro.
	- Ingresa hasta dos referencias por movimiento.
	- Captura el IVA en cada operación
	- Selecciona departamento, centro de costos y proyectos (función disponible al habilitar la interfaz con Aspel COI).
- Manejo de movimientos en tránsito y multiconcepto.
- Captura masiva de movimientos.
- Lleva el control de cheques emitidos y selecciona el formato de impresión.
- Importa movimientos en formato Microsoft Excel®.

## **Agenda de movimientos**

- Planea cobros y pagos sin afectar el saldo de la cuenta.
- Autoriza movimientos programados.
- Identifica movimientos vencidos.
- Obtén el reporte del pronóstico de ingresos y egresos.

## **Conciliación bancaria**

- Genera el corte.
- Mantén la integridad de saldos conciliados, al no permitir modificar movimientos de un periodo con corte.
- Obtén el histórico de saldos.
- Genera el reporte de conciliación contable y bancaria por periodo.

## **Consulta, reportes y hojas de cálculo**

- Consultas del Sistema con autofiltros y ordenamientos.
- Utiliza el editor para la generación de reportes QR2.
- Exporta todas las consultas del Sistema a hojas de cálculo de Microsoft Excel®.

# **Interfaces con otros Sistemas y/o servicios Aspel**

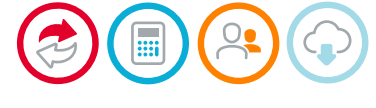

© Derechos Reservados Aspel de México, S.A. de C.V.

#### **Aspel BANCO en tres pasos**

**Aspel BANCO** cuenta con una interfaz amigable y menús intuitivos que permiten registrar movimientos de forma automática y fácil.

- Da de alta una cuenta bancaria.
- Registra el tipo de moneda.
- Captura los tipos de conceptos.
- Registra beneficiarios, clientes, deudores u otros.
	- Agrega movimientos de:
		- Efectivo.
		- Cheques.
		- Transferencias, entre otros.
	- Programa movimientos.
- Realiza la conciliación de movimientos.
- Emite reportes.

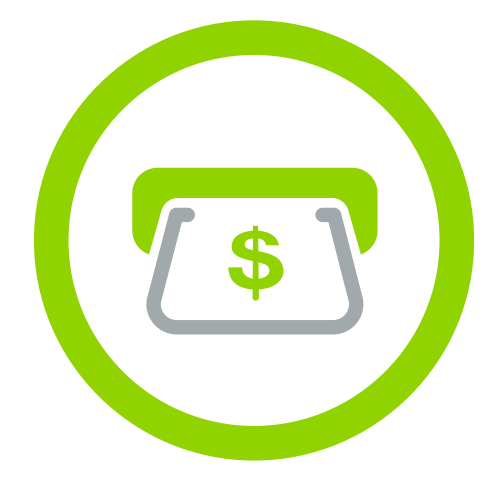

aspel **BANCO** 

aspe

#### **Inicio de operaciones**

#### **Alta de cuentas bancarias**

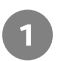

Ingresa al menú **Movimientos > Cuentas Bancarias**

- Dentro del catálogo selecciona el icono **"Agregar"** de la barra de herramientas.
- Captura la información correspondiente en la ventana **"Captura de cuentas bancarias"**. Oprime el botón **"Aceptar"**, para que la cuenta quede registrada. Realiza este proceso por cada una.

#### **Registra el tipo de moneda**

- $\overline{1}$
- Ingresa al menú **Movimientos > Monedas**
- Dentro del catálogo selecciona el icono **"Agregar"** de la barra de herramientas.  $\overline{2}$
- Captura la información correspondiente en la ventana **"Detalle de monedas"**, y presiona  $\sqrt{3}$ el botón **"Aceptar"**, enseguida la moneda será registrada o presiona el botón **"Guardar (F3)"**, si deseas agregar más información sin salir de la ventana.

#### **Captura tipos de conceptos**

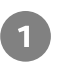

Ingresa al menú Movimientos > Concept

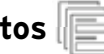

- Dentro del catálogo selecciona el icono "Agregar" de la barra de herramientas.
- Captura la información correspondiente en la ventana **"Captura de conceptos"**, y  $\overline{3}$ presiona el botón **"Aceptar"**, enseguida el tipo activo será registrado o presiona el botón **"Guardar (F3)"**, si deseas agregar más información sin salir de la ventana.

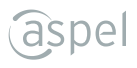

## **Registra beneficiarios**

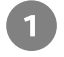

Ingresa al menú **Movimientos > Beneficiarios**

Dentro del catálogo selecciona el icono "Agregar" | de la barra de herramientas.

- Registra la información requerida como:
	- RFC.
	- Cuenta.
	- Sucursal.
	- Clave del banco, entre otros.
	- Selecciona la clasificación según corresponda:
		- Beneficiario.
		- Cliente, deudor y otro.
		- Ambos.

Presiona el botón **"Aceptar"** o **"Guardar (F3)"**.

## **Agrega movimientos**

Ingresa al menú **Movimientos > Movimientos**, selecciona el que requieres capturar:

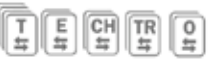

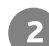

Dentro del catálogo selecciona el icono "Agregar" de la barra de herramientas.

Captura la información requerida de acuerdo al movimiento seleccionado y  $\overline{3}$ presiona el botón **"Aceptar"** o **"Guardar (F3)"**.

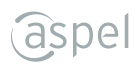

#### **Programa movimientos**

- Ingresa al menú **Movimientos > Agenda de Movimientos**
- Dentro del catálogo selecciona el icono "Agregar" de la barra de herramientas.
- Registra la información correspondiente en la ventana **"Captura de movimientos bancarios"**, y selecciona la **"Fecha de aplicación"**, presiona el botón **"Aceptar"**, enseguida será programado.

#### **Realiza la conciliación de movimientos**

Ingresa al menú **Procesos > Conciliación**

- Dentro del catálogo selecciona los movimientos a conciliar con el icono  $2)$ **Marcar / Desmarcar conciliado**
- Presiona el icono "Corte de conciliación" **de la barra de herramientas.**

Proporciona la fecha de corte para incluir los movimientos realizados hasta esa fecha, presiona **"Aceptar"**.

#### **Emite reportes**

Ingresa al menú **Reportes**.

- Selecciona el tipo de reporte que deseas emitir:
	- Resumen de cuentas. Diario de bancos.
	- Estado de cuenta.
- Relación de cheques.
	- Por conceptos.
- Base y desglose de IVA.
- Agenda. • Efectivo con desglose de IVA, entre otros.

Registra la información solicitada en el filtro y presiona el botón **"Aceptar"**, enseguida se  $\overline{\mathbf{3}}$ mostrará el reporte.

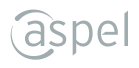

#### **Realiza respaldo de tu información**

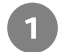

- Ingresa al menú **Configuración > Respaldar.**
- Captura la información que se solicita, como: Ruta destino, nombre del archivo, selección de datos a respaldar, entre otros.
- Revisa la información que elegiste y presiona el botón **"Aceptar"**, inmediatamente se  $\overline{3}$ generará el archivo de respaldo. Posteriormente con el proceso **"Restaurar respaldo"** se restablecerá la información respaldada.

#### **Programa respaldos automáticos**

- Ingresa al menú **Configuración > Respaldar > Respaldos automáticos.**
- Captura la información que se solicitará mediante un asistente de tres pasos: Ruta destino, nombre del respaldo, datos a respaldar, configuración de la tarea, entre otros.
- Revisa la información proporcionada y presiona el botón **"Aceptar"**, inmediatamente se  $\overline{\mathbf{3}}$ generará la tarea programada de Windows® para la generación y transmisión a Internet (si así configuraste el asistente) del archivo de respaldo.

Posteriormente con el proceso **"Restaurar respaldo"** podrás restablecer la información respaldada.

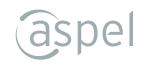

Hecho en México. Derechos Reservados © 2020, Aspel de México, S.A. de C.V., Blvd. Adolfo López Mateos 124, Los Alpes, Álvaro Obregón, C.P. 01010 Ciudad de México, CDMX.

Ninguna parte de este manual se podrá reproducir, transmitir, transcribir, traducir a otros idiomas y archivar en forma alguna o mediante algún sistema electrónico, mecánico o de cualquier otra clase, ya sea en forma parcial o total, sin la previa autorización por escrito de Aspel de México, S.A. de C.V.

Asimismo Aspel de México, S.A. de C.V. se reserva el derecho de revisar periódicamente esta publicación y hacer cambios en el contenido de la misma, si lo considerara necesario.

Aspel es una marca registrada de Aspel de México, S.A. de C.V.

Todas las marcas comerciales que se mencionan en este documento son marcas registradas por sus respectivas compañías.